# Current Medication Comments

itHistory.007

How to add a comment to a medication, Null Value, or Pertinent Negative

## Where on the Runform is itHistory.007?

#### Section: Patient > Panel: Patient Meds

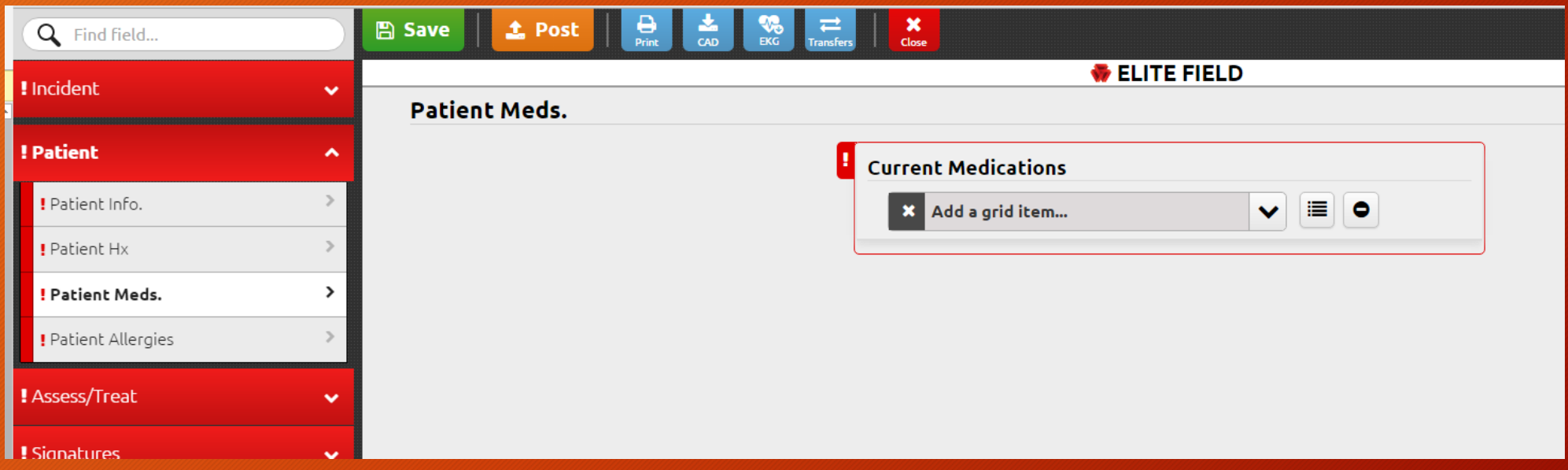

(Field is hidden within the Current Medication Grid)

## Activating Current Medication Comments

Step 1: Choose a medication value, Null Value, or Pertinent Negative For the purposes of this user guide, we will use the Pertinent Negative "Unable to Obtain"

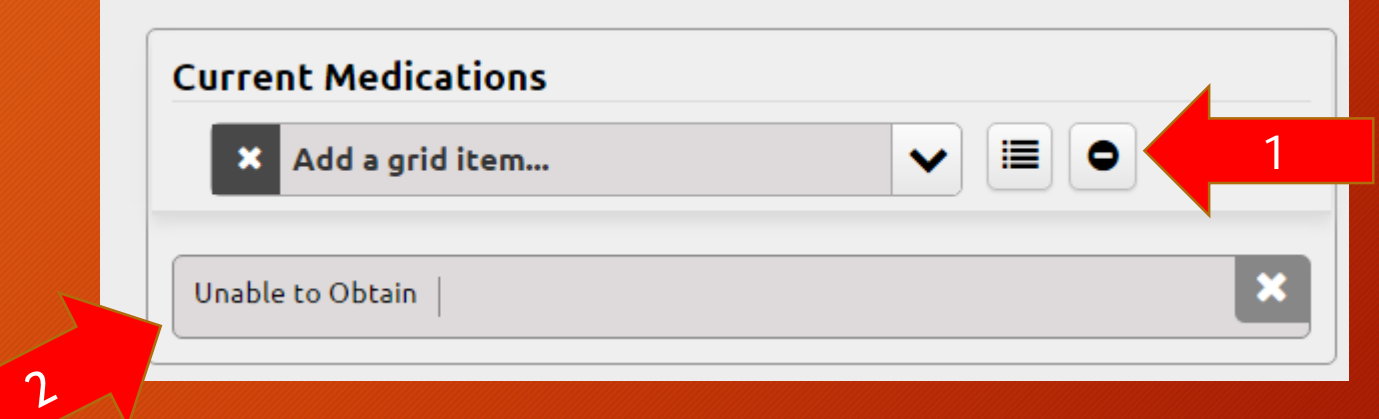

Step 2: Once selected, click on the value you just chose.

# Adding Comments

#### Enter your comments, if any, and click OK to save

Note: If you choose a Null Value or Pertinent Negative, a medication comment is *required.*

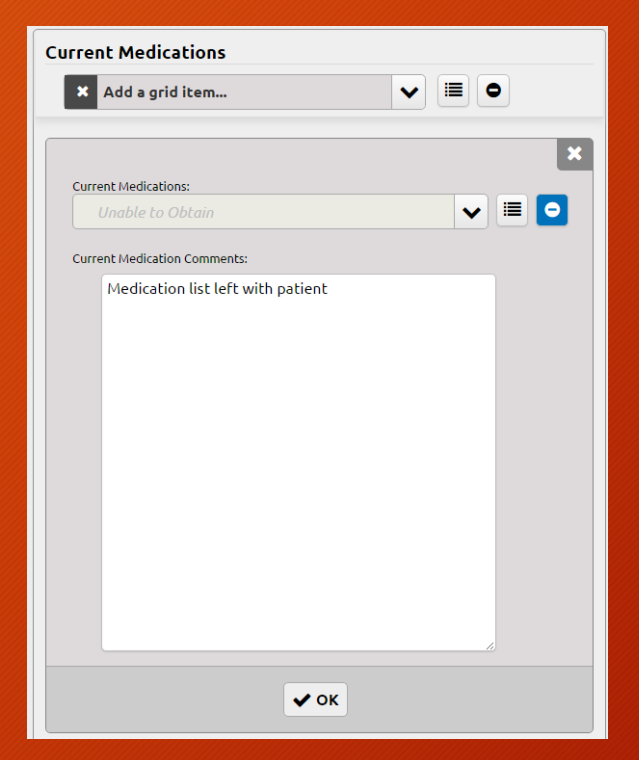

### Additional Considerations

- Entering in each medication through the appropriate Current Medications field is the preferred method of gathering this information.
	- There are obviously times where this is not feasible, or there is more information needed that what is available through the dropdown list.
- Medication comments should not be entered into the Narrative.
- Unless required due to a Null Value or Pertinent Negative, medication comments are optional.

# Thank You!

Please Contact your agency Super User or Service Administrator with questions or comments